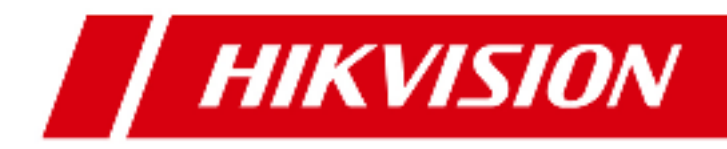

# **Pulpit sterowniczy DS-1004KI wer. 1.1.0**

Instrukcja użytkownika

**UD.6L0203D1058A01** 

## ĝrodki zapobiegawcze i Ğrodki ostrożnoĞci

Przed podłączeniem i rozpoczęciem użytkowania pulpitu sterowniczego należy pamiętać o następujących poradach profilaktycznych:

- Pulpit sterowniczy instalować w miejscach dobrze wentylowanych, niezakurzonych / niezapylonych;
- Wszelkie płyny trzymać z dala od pulpitu sterowniczego;
- Dobrze sprawdzić parametry źródła zasilania elektrycznego, aby nie doszło do zniszczenia pulpitu sterowniczego przez prąd o nieprawidłowym napięciu;
- Zadbać, żeby pulpit sterowniczy był eksploatowany w zakresie dozwolonych dla niego temperatur i wilgotności powietrza;
- Instalować pulpit sterowniczy poziomo, unikać instalowania w otoczeniu narażonym na silne drgania / wstrząsy;
- Kurz w urządzeniu (płyta), w razie zawilgocenia, grozi powstaniem zwarć elektrycznych. Regularnie odkurzać płytę elektroniki, złącza/zaciski oraz wentylator na chassis urządzenia (użyć pędzelka) — ażeby uniemożliwić gromadzenie się na tych elementach kurzu.

# **Spis treĞci**

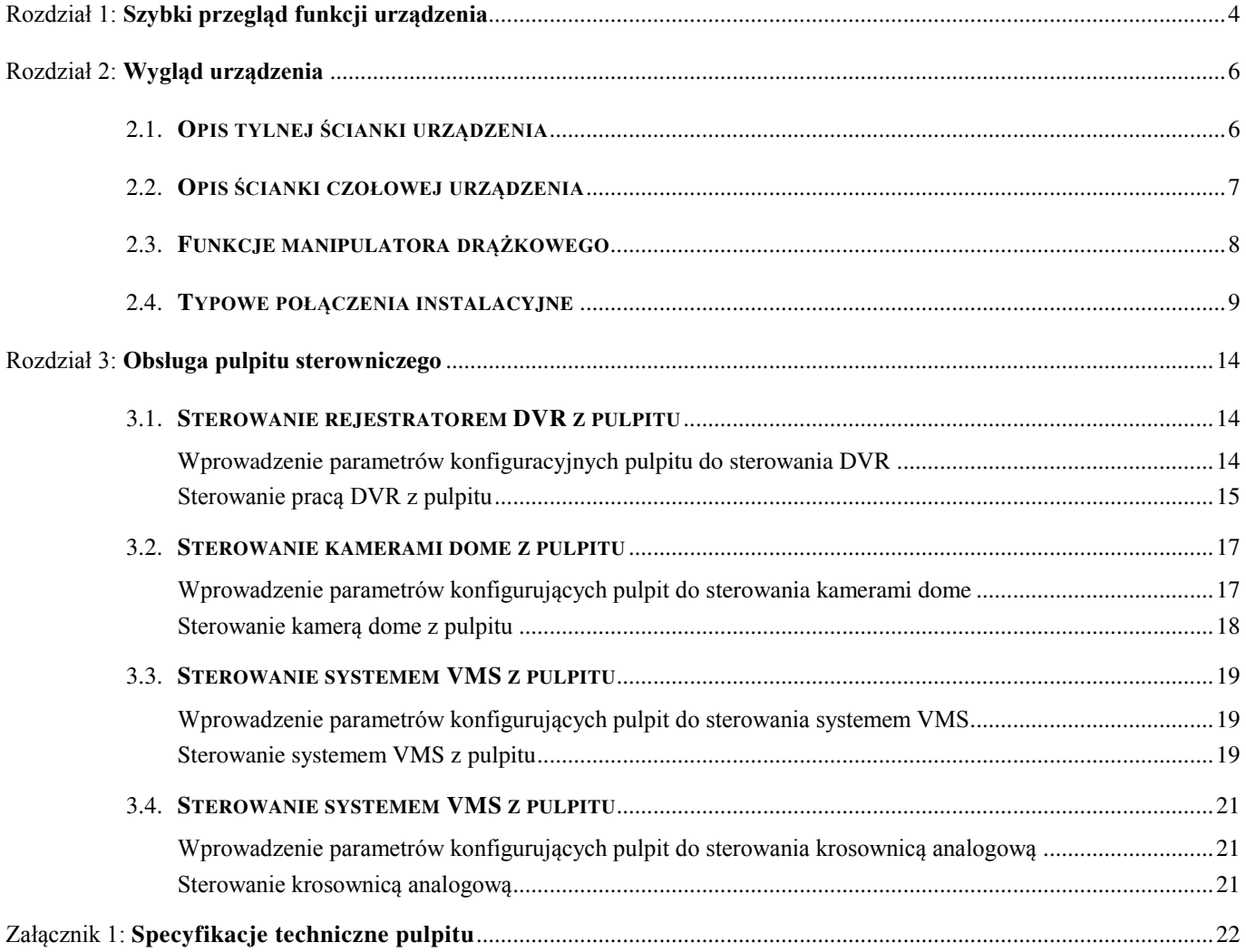

# Rozdział 1: **Szybki przegląd funkcji urządzenia**

<span id="page-3-0"></span>Pulpit sterowniczy DS-1004KI pozwala sterować: rejestratorami DVR, analogowymi kamerami PTZ (dome), platformami zarządzania sygnałami video (VMS), a także krosownicami analogowymi. DS-1004KI charakteryzuje się przy tym stabilną pracą i przyjazną obsługą.

## Różne tryby sterowania / urządzeń sterowanych

DS-1004KI potrafi sterować pracą: CYFROWYCH REJESTRATORÓW OBRAZU (DVR), KAMER NADZORCZYCH TYPU DOME, SYSTEMÓW ZARZĄDZANIA OBRAZEM (VMS) i KROSOWNIC ANALOGOWYCH.

Tryby sterowania (VMS, DVR, PTZ< MATRIX) determinują urządzenie aktualnie sterowane przez operatora z pulpitu.

*Przykładowo*: jeĞli – jako tryb sterowania – operator wybierze 'DVR', to wszystkie wydawane przez niego rozkazy operatorskie i sygnały sterownicze będą kierowane do rejestratora DVR. Zmianę trybu sterowania (na kolejny) operator wykonuje przez naciśnięcie przycisku **MODE**, na przedniej ściance DS-1004KI.

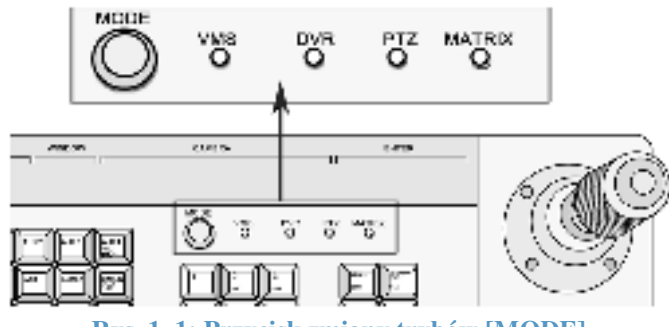

**Rys. 1–1: Przycisk zmiany trybów [MODE]** 

- **Sterowanie jednostek DVR: Pulpit DS-1004KI potrafi wykonać każdą akcję obsługującą rejestrator DVR** dostępną dla operatora z jego płyty czołowej. Każdej takiej akcji sterującej towarzyszy sygnalizacja potwierdzająca na wyświetlaczu LED. Jeden pulpit DS-1004KI potrafi podłączyć się do 128 jednostek DVR w systemie; pulpit potrafi identyfikować/adresować jednostki DVR kodami adresowymi z zakresu 0–255.
- **Sterowanie analogowymi kamerami dome** : Pulpit DS-1004KI potrafi sterować funkcjami PTZ analogowych kamer dome — pulpit potrafi adresować kamery dome kodami adresowymi z zakresu: 0–255. Do pulpitu można podłączyć maksymalnie 128 kamer dome.
- **Sterowanie systemami VMS**: Pulpit DS-1004KI pozwala sterować: funkcjonowaniem platform zarządzania sygnałami video (VMP), przełączaniem i wyĞwietlaniem obrazu na Ğciennych zespołach TV (TV WALL), wprowadzaniem nastaw PTZ oraz sterowaniem funkcjami PTZ (obroty i zbliżenia).
- **Sterowanie krosownicami analogowymi:** Operator może też sterować przełączaniem sygnałów wejściowych i wyjĞciowych w krosownicach analogowych.

## Różne tryby pracy

Operator wybiera tryb pracy pulpitu przez obrócenie kluczyka (w 'stacyjce' na płycie czołowej pulpitu) w żądaną pozycję jak pokazane na schemacie poniżej:

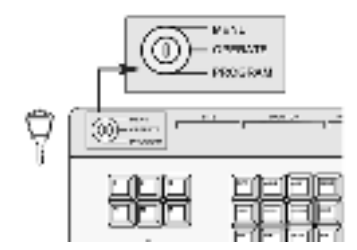

**Rys. 1–2: Wybranie Īądanego trybu pracy pulpitu przez obrócenie kluczyka w wybieraku ('stacyjce')**

#### **Pozycja MENU**: Tryb konfigurowania ustawień pulpitu.

Obróć kluczyk na pozycję oznaczoną napisem MENU. W tym trybie operator ustawia parametry pracy pulpitu (np. adres pulpitu, komplet parametrów specyfikujących komunikację pulpitu z innymi urządzeniami po RS-485 i po RS-232).

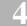

**Pozycja OPERATE**: Tryb obsługi pulpitu.

Obróć kluczyk na pozycję oznaczoną napisem **OPERATE**. W tym trybie pulpit pozwala sterować: funkcjami rejestratora DVR, funkcjami PTZ kamer dome, funkcjami krosownicy wizyjnej.

 **Pozycja PROGRAM**: Tryb programowania pulpitu. Obróć kluczyk na pozycję oznaczoną napisem PROGRAM. W tym trybie za pomocą pulpitu operator może wprowadzić parametry programujące: widoki stałe (presety), trasy wideo (patterny), patrole kamer.

## Protokoły

Istnieją 63 protokoły sterowania funkcjami PTZ dla kamer typu dome — do głównych należą: HIKVISION, PELCO-P, PELCO-D, SAMSUNG, YAAN-1, SONY, SIEMIENS, DRAGON, NAIJIE, KALATEL, VICON i tak dalej. Protokołami sterowania krosownicami analogowymi są następujące: ZT-1.0, ZT-2.0, EXTRON, a także CREATOR.

### Łączenie w układy kaskadowe

Jednostki DS-1004KI moożna łączyć w instalacji w układy o organizacji kaskadowej — w kaskadę można połączyć maks. 16 pulpitów DS-1004KI. Adresy dla pulpitów pomocniczych dostępne są w zakresie wartości: 0–255.

## **Pozostałe funkcje**

- Za pomocą pulpitu DS-1004KI użytkownik może także ustawiać rozmaite parametry techniczne transmisji RS-485 (np. protokół i bitową szybkość transmisji), co daje elastyczność przy równoległym łączeniu ze sobą różnych urządzeń systemu.
- Wygodna funkcja blokowania na kluczyk (zamek) zapewnia bezpieczeństwo użytkowe.
- W pulpicie zintegrowano wiele różnorodnych funkcji sterowniczych, służących do sterowania: rejestratorami DVR, analogowymi kamerami dome i analogowymi krosownicami. Pulpit nadaje się do skomplikowanych systemów nadzorczych.
- Wbudowany płaski wyĞwietlacz w technologii panelowej LED.

# Rozdział 2: **Wygląd urządzenia**

## <span id="page-5-1"></span><span id="page-5-0"></span>2.1. **Opis tylnej Ğcianki urządzenia**

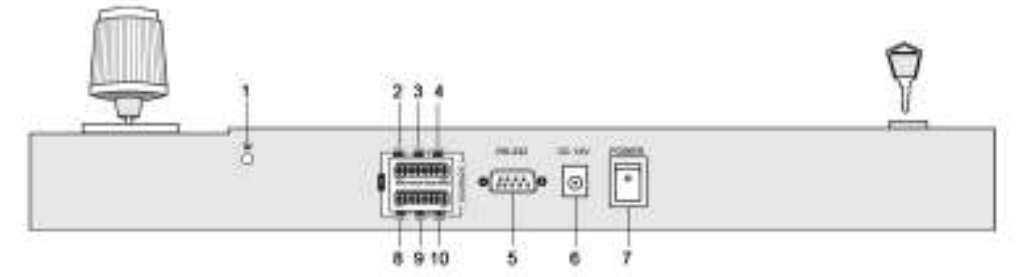

#### **Rys. 2–1: Tylna Ğcianka pulpitu sterowniczego DS-1004KI**

#### *Uwagi:*

Zielona końcówka (na tylnej ściance pulpitu), oznaczona literą 'G', służy do jego uziemienia.

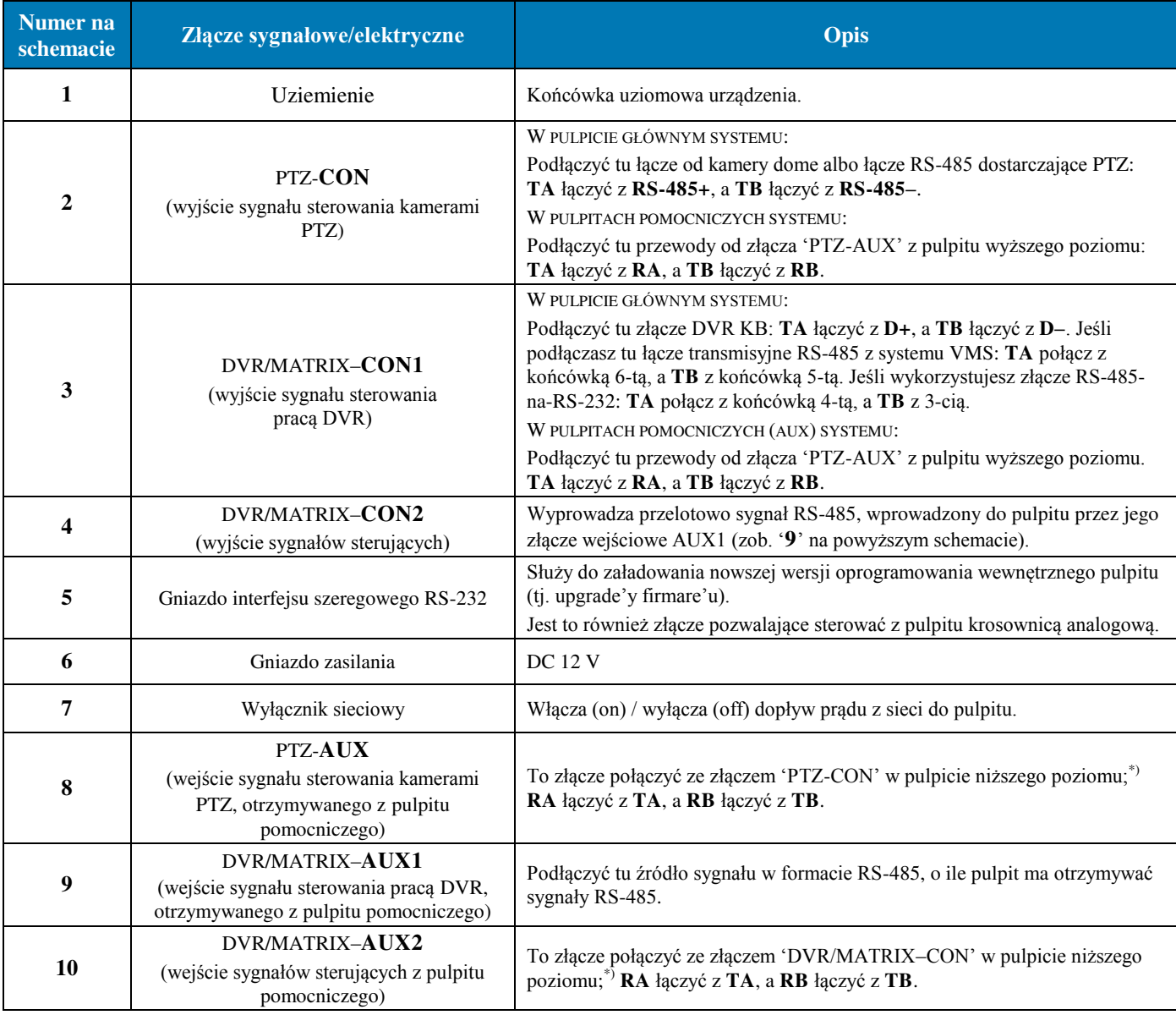

*\*) Pulpitem wyższego poziomu* nazywamy pulpit podłączony bezpoĞrednio do pulpitu głównego, zaĞ *pulpitem niższego poziomu* jest każdy pulpit podłączony do pulpitu wyższego poziomu — więcej o tym przeczytasz w podrozdz. 2.4. (str. [9\)](#page-8-0) znajdziesz tam schematy typowego łączenia ze sobą jednostek wewnątrz instalacji nadzorczej.

HIKvision

<span id="page-6-0"></span>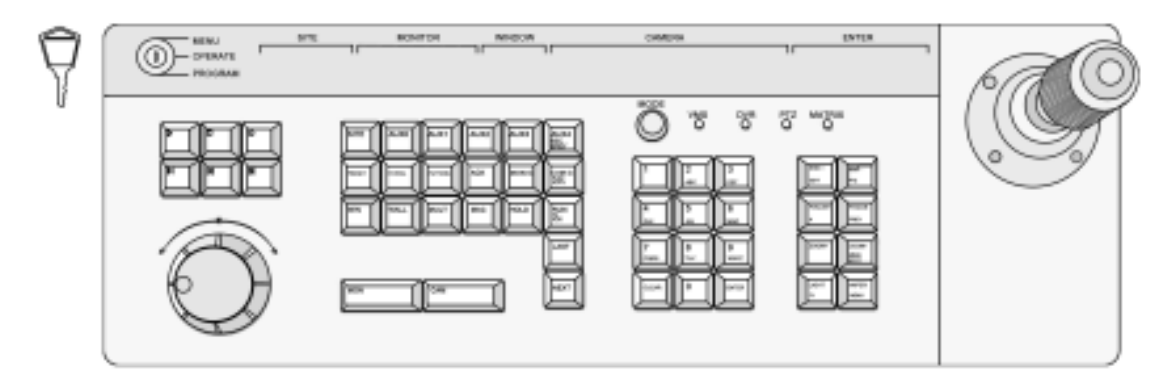

**Rys. 2–2: Widok od góry na pulpit DS-1004KI**

#### *Uwaga – pamiętaj:*

Ten sam przycisk pulpitu ma różną funkcję w różnych trybach sterowania. Przykładowo, przycisk z etykietą IRIS+ | EDIT naciśnięty w trybie sterowania kamerami PTZ zrealizuje funkcję IRIS+, zaś w trybie sterowania rejestratorem DVR przycisk ten wywoła polecenie **EDIT** (tj. po naciśnięciu następuje wejście w edycję treści pola kombi).

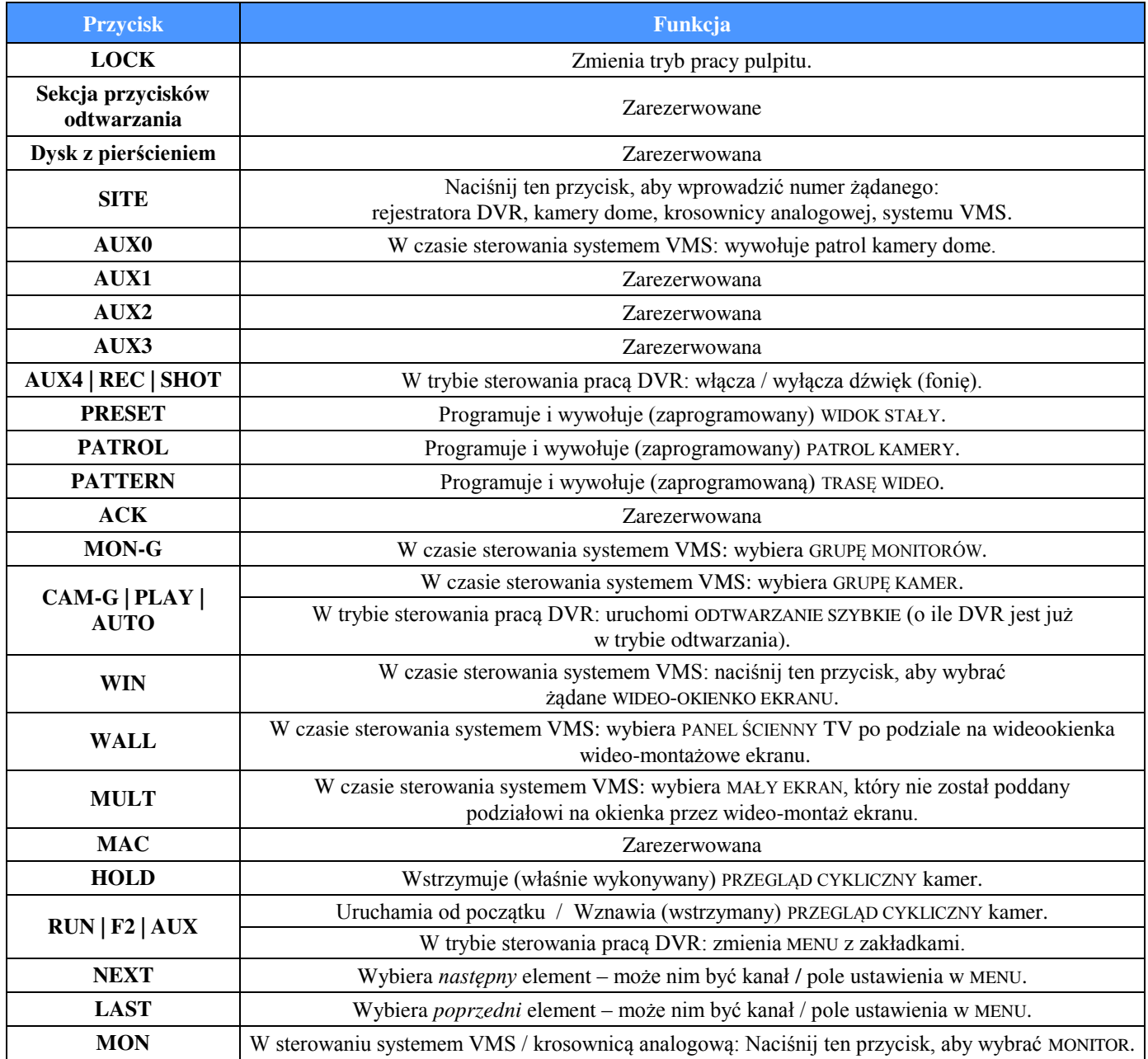

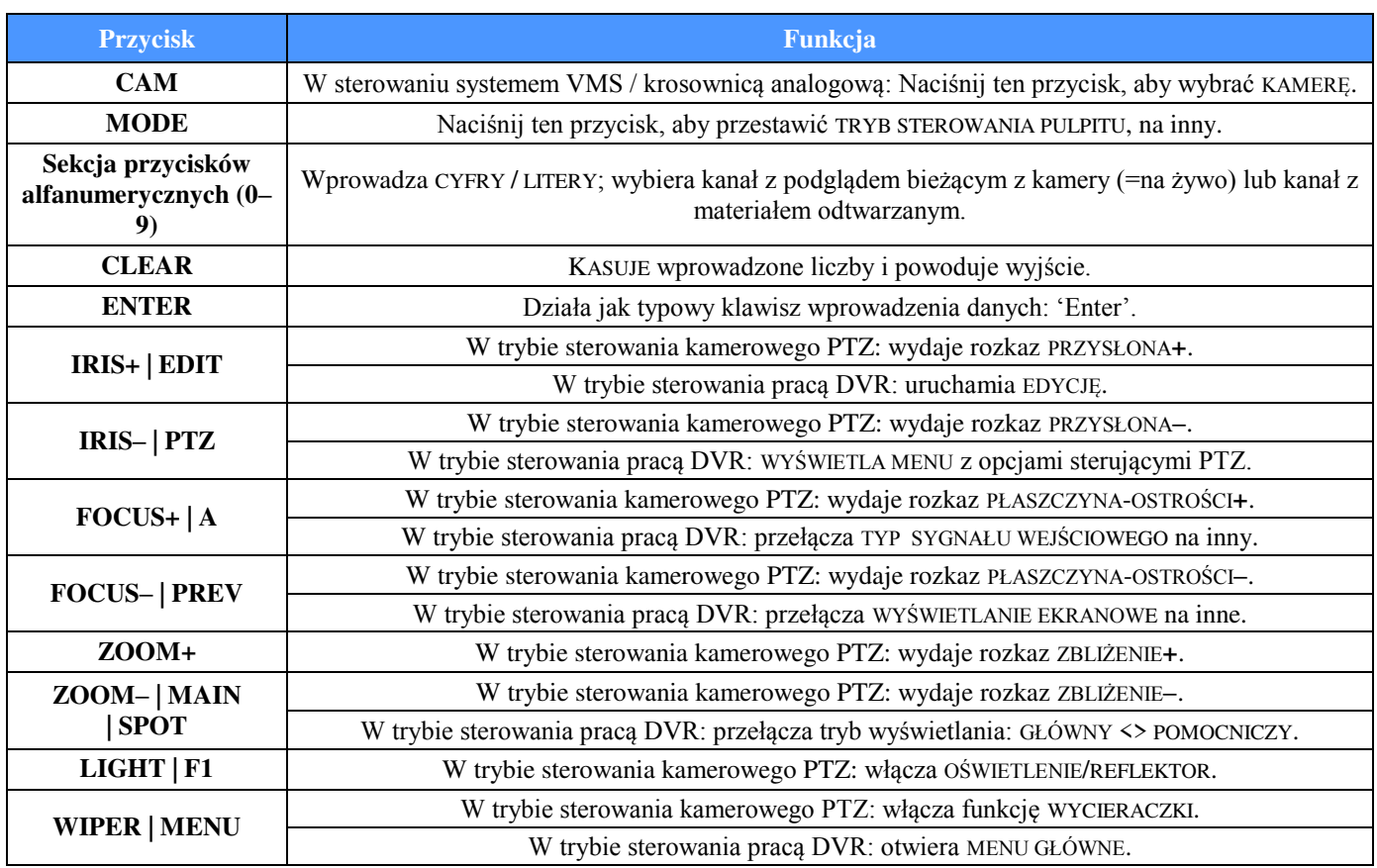

## <span id="page-7-0"></span>2.3. Funkcje manipulatora drążkowego

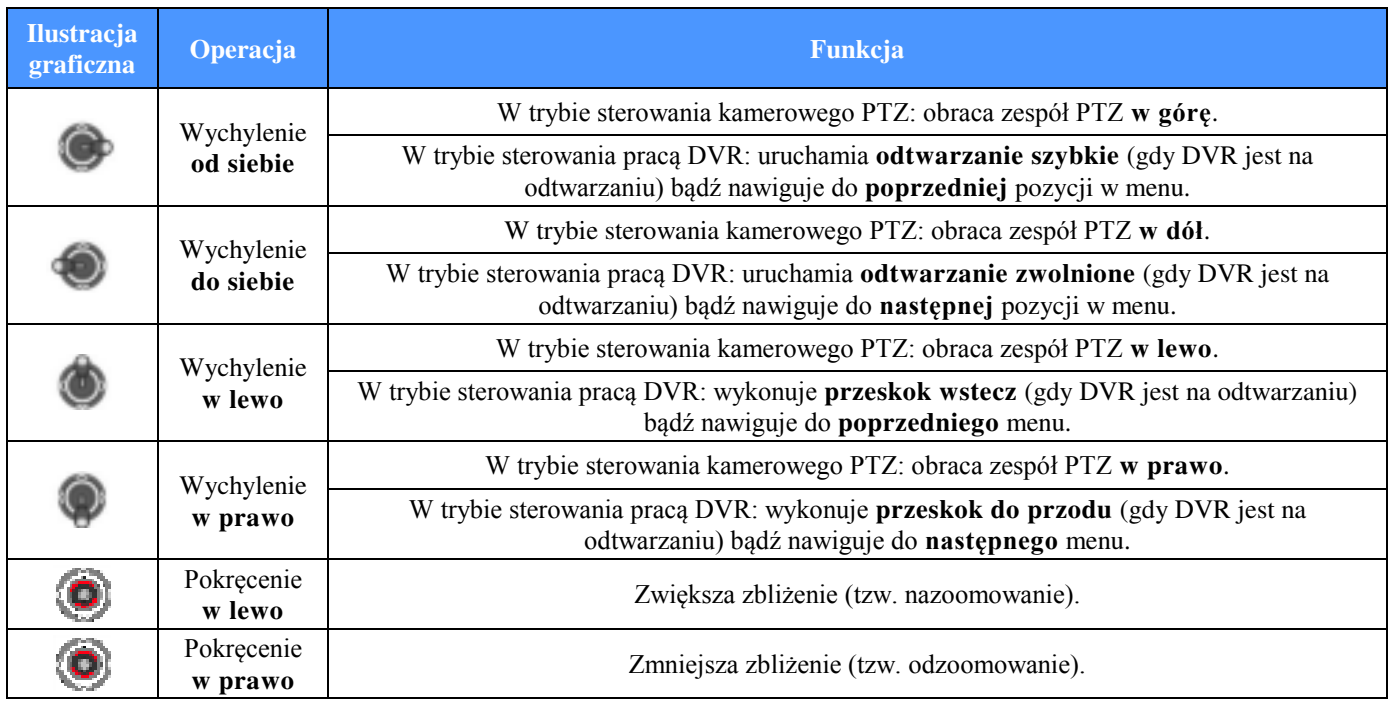

#### *Uwagi:*

Manipulator drążkowy pulpitu pozwala operatorowi zrealizować obroty Pan-Tilt kamery w 8 różnych kierunkach. Tym manipulatorem operator może ponadto regulować wielkość zbliżenia wyświetlanego obrazu (zoom), a przyciskiem – umieszczonym na środku drążka – uzyskuje funkcję klawisza 'ENTER', albo też włącza rejestrowanie obrazu.

<span id="page-8-0"></span>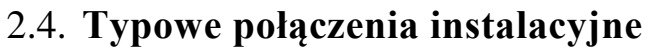

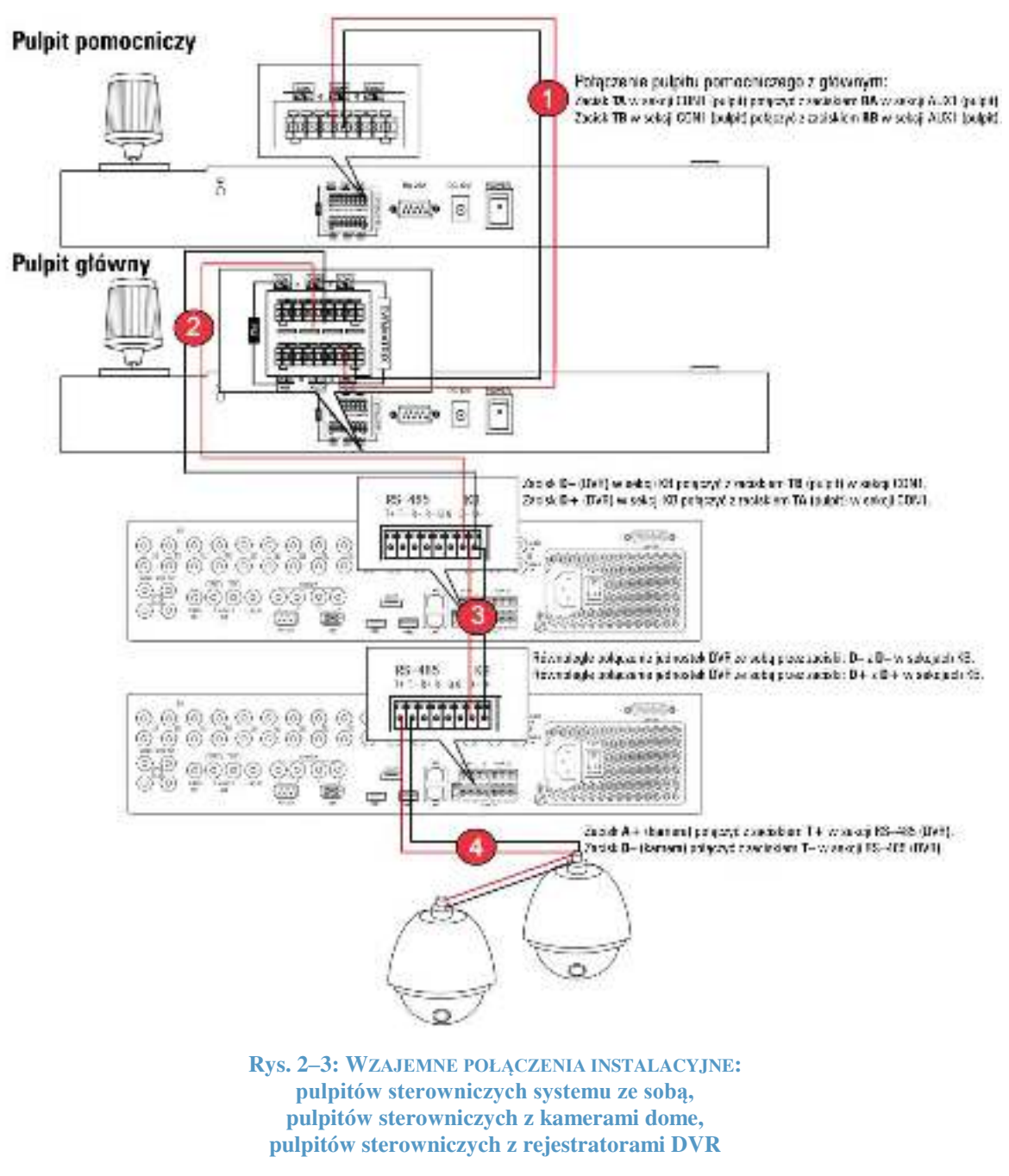

Zilustrowane powyżej punkty  $\mathbb{O}$  –  $\Phi$  pokazują następujące połączenia:

- **D** podłączenie sterowniczego pulpitu pomocniczego do sterowniczego pulpitu głównego. (Do pulpitu głównego można podłączyć większą liczbę pulpitów pomocniczych.)
- podłączenie pulpitu sterowniczego do rejestratorów DVR/NVR.
- wzajemne (równoległe) połączenia rejestratorów DVR dla przypadku, gdy wszystkie one są podłączane i sterowane z danego pulpitu sterowniczego.
- podłączenie kamer dome do rejestratorów DVR.

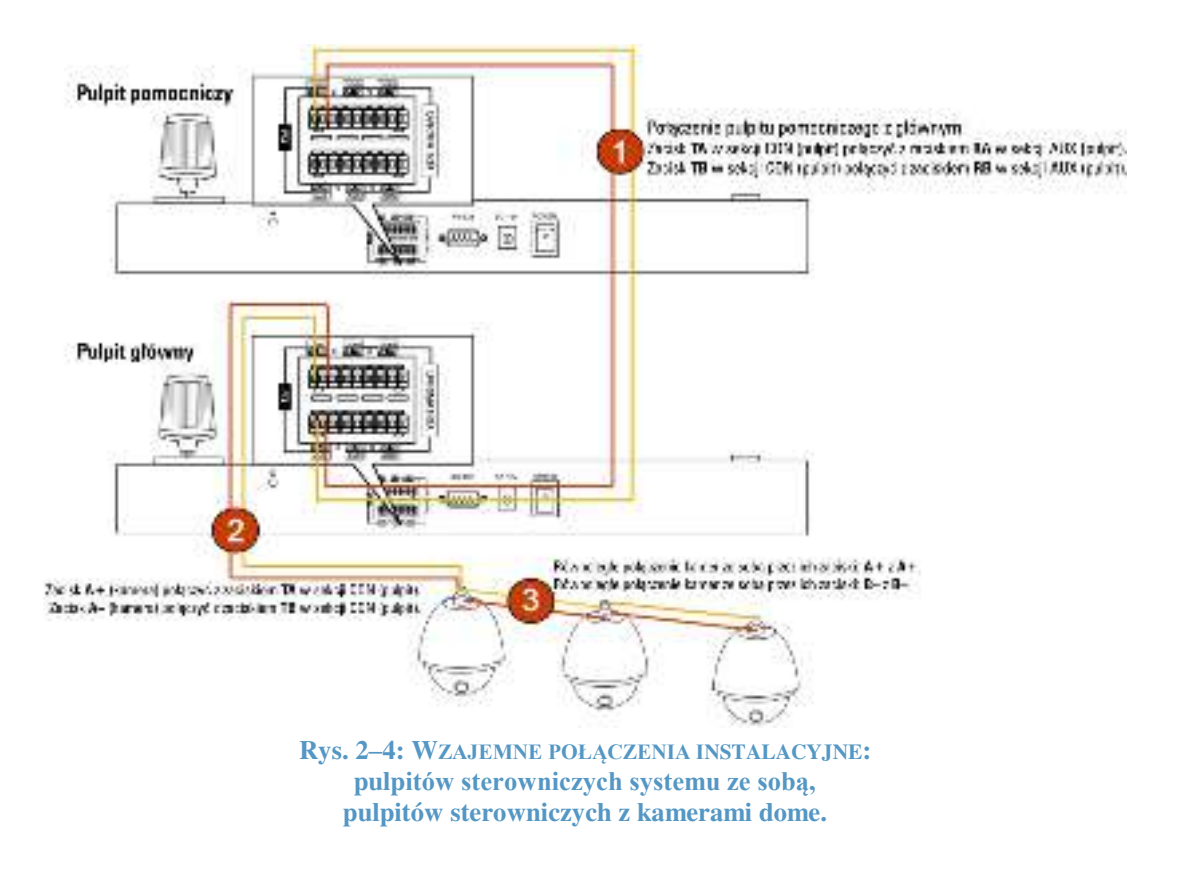

Zilustrowane wyżej punkty  $\mathbb{O}$  –  $\mathbb{S}$  pokazują następujące połączenia:

- **D** podłączenie sterowniczego pulpitu pomocniczego do sterowniczego pulpitu głównego. (Do pulpitu głównego można podłączyć większą liczbę pulpitów pomocniczych.)
- podłączenie kamery dome do pulpitu sterowniczego.
- wzajemne (równoległe) połączenia kamer dome dla przypadku, gdy wszystkie one są podłączane i mają być sterowane z danego pulpitu sterowniczego.

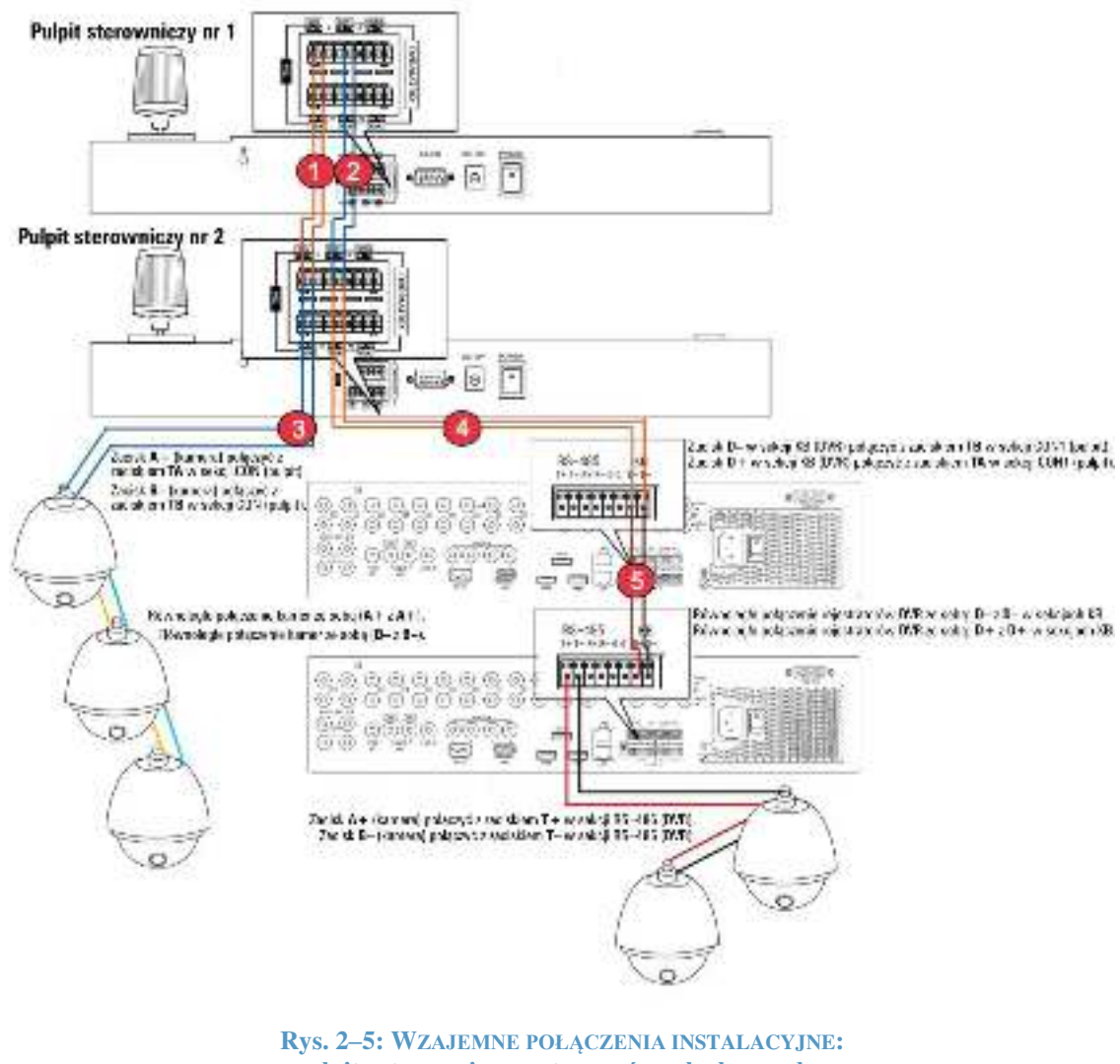

**pulpity sterownicze systemu równolegle ze sobą, pulpity sterownicze z kamerami dome, pulpity sterownicze z rejestratorami DVR** 

Zilustrowane powyżej punkty  $\mathbb{O}$  –  $\Theta$  pokazują następujące połączenia:

- (T) (równoległe) łączenie ze sobą pulpitów sterowniczych (nr 2 z nr 1), ażeby oba umożliwiały sterowanie kamerami dome instalacji. W sekcjach PTZ-CON obu tych pulpitów: zacisk TA łączy się z zaciskiem TA, a zacisk TB łączy się z zaciskiem **TB**.
- **3** łączenie pulpitu sterowniczego z kamerą dome. Zacisk **TA** sekcji PTZ-CON pulpitu (nr 2) łączy się z końcówką 485+ kamery, a zacisk **TB** łączy się z końcówką 485-.
- (równoległe) łączenie ze sobą obu pulpitów sterowniczych (nr 2 i nr 1) dla sterowania z nich rejestratorami DVR/NVR instalacji. W sekcjach DVR/MATRIX-CON w obu tych pulpitach: zacisk TA łączy się z zaciskiem TA, a zacisk TB łączy się z zaciskiem **TB**.
- 4 łączenie pulpitu z rejestratorem DVR/NVR. Zacisk TA w sekcji DVR-CON1 pulpitu łączy się z zaciskiem D+ w sekcji **KB** rejestratora, a zacisk **TB** w sekcji DVR-CON1 pulpitu łączy się z zaciskiem D– w sekcji **KB** rejestratora.

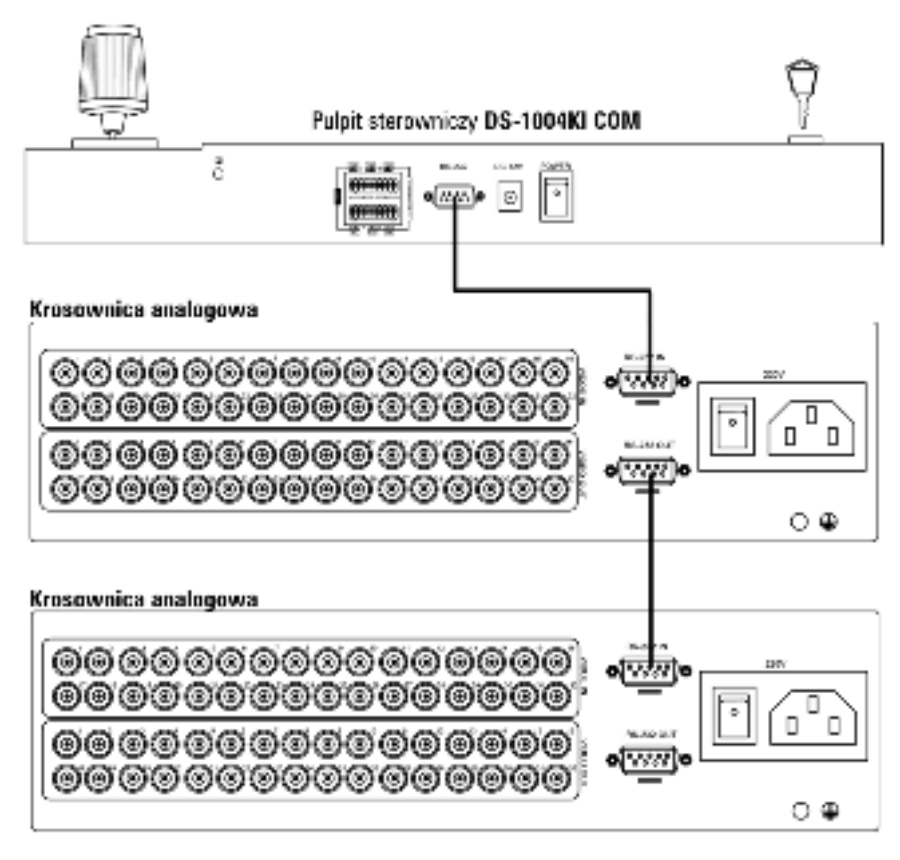

**Rys. 2–6: Sposób połączenia pulpitu sterowniczego z krosownicami analogowymi**

Komunikacyjny interfejs sygnałowy RS-232 w pulpitach sterowniczych DS-1004KI zrealizowano na złączu fizycznym typu DB9. A przyporządkowanie sygnałów na poszczególnych pinach (=końcówkach) złącza DB9 podajemy w poniższej tabeli:

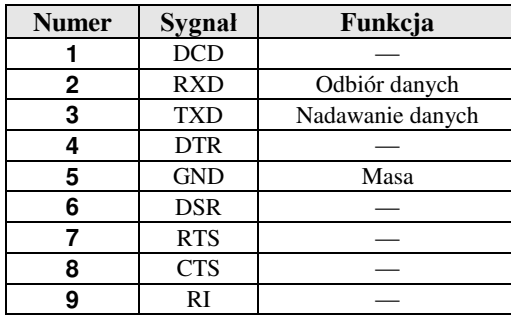

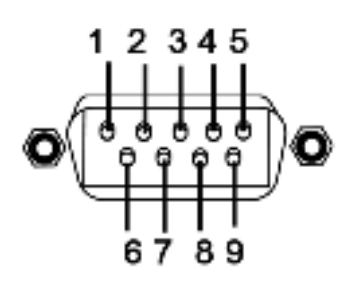

W pulpitach DS-1004KI zastosowano interfejs sygnałowy RS-232 do transmisji sygnałów sterujących pulpitu do podłączanych krosownic analogowych.

Na powyższym schemacie (rys. 2–6) przedstawiono, jak należy fizycznie połączyć pulpit sterowniczy z krosownicą analogową, aby zrealizować ich wzajemną komunikację po interfejsie RS-232.

W przypadkach, w których pulpit DS-1004KI ma sterować w instalacji więcej niż 1 krosownicą analogową — krosownice te łączy się ze sobą równolegle w bardzo prosty sposób jak na rys. 2–6.

#### *Pamiętaj:*

Aby sterować z pulpitu więcej niż 1 krosownicą analogową, musi zostać zastosowany protokół komunikacyjny ZT-1.0, inaczej pulpit nie będzie w stanie sterować krosownicami, które podłączone są do niego jako układ kaskadowy.

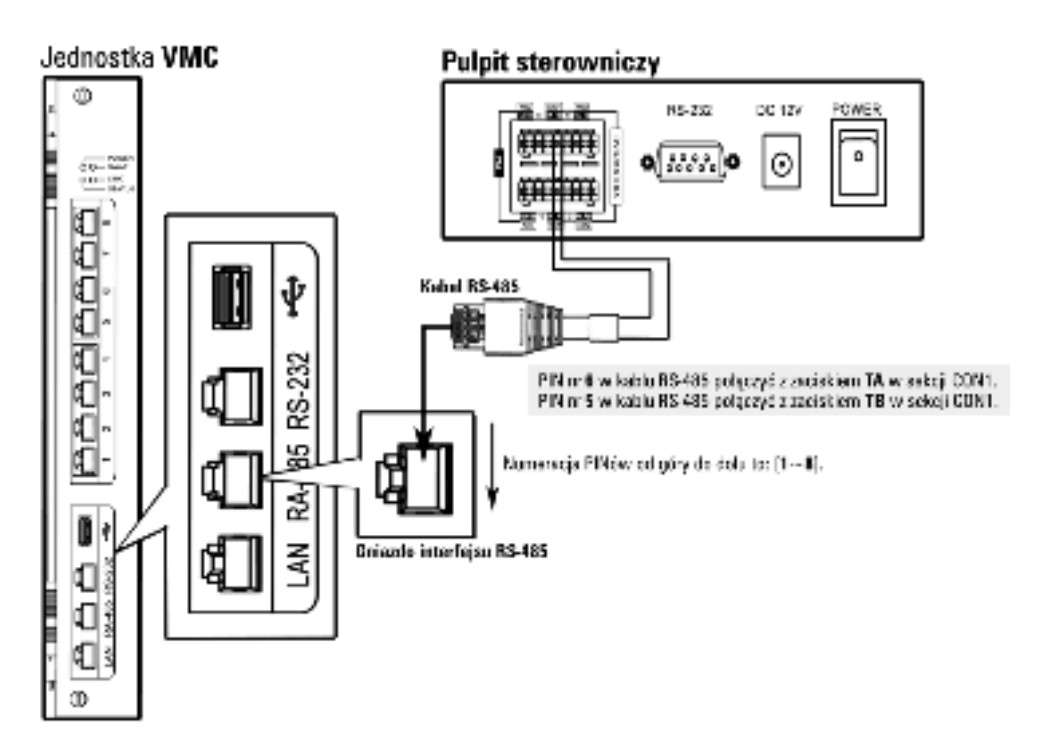

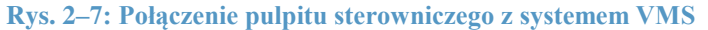

Pulpit DS-1004KI potrafi sterować również systemami wizyjnymi VMS — jednak aby był w stanie to robić, musi zostać wcześniej skonfigurowany przy pomocy Narzędzia do konfiguracji kaskadowych. (Odnośne informacje znajdziesz w instrukcji użytkownika przeznaczonym do danego modelu systemu VMS.)

#### *Aby sterowanie było możliwe:*

Zacisk TA w sekcji DVR/MATRIX-CON pulpitu musi mieć połączenie z pinem nr 6 (sześć) w gnieździe interfejsu RS-485 po stronie VMS, a zacisk TB w sekcji DVR/MATRIX-CON pulpitu musi mieć połączenie z pinem nr 5 (pięć) w tymże samym gnieździe interfejsu RS-485 po stronie VMS.

## Rozdział 3: **Obsługa pulpitu sterowniczego**

## <span id="page-13-1"></span><span id="page-13-0"></span>3.1. **Sterowanie rejestratorem DVR z pulpitu**

### <span id="page-13-2"></span>**Wprowadzenie parametrów konfiguracyjnych pulpitu do sterowania DVR**

Po podłączeniu pulpitu DS-1004KI do sterowanego rejestratora DVR, pulpitu można używać praktycznie tak, jakby był przednią ścianką DVR. Drążek manipulatora pozwala poruszać kursorem ekranowym, co okaże się potrzebne podczas konfigurowania ustawień / programowania.

#### *Uwaga – zanim zaczniesz:*

Sprawdź, czy istnieje połączenie między używanym pulpitem a sterowanym DVR.

Zaciski TA i TB w sekcji CON1 połącz z zaciskami D+ i D– w sterowanym rejestratorze DVR.Na poniższym rysunku pokazujemy, jak najprościej można połączyć ze sobą pulpit DS.-1004KI i sterowaną z niego jednostkę DVR:

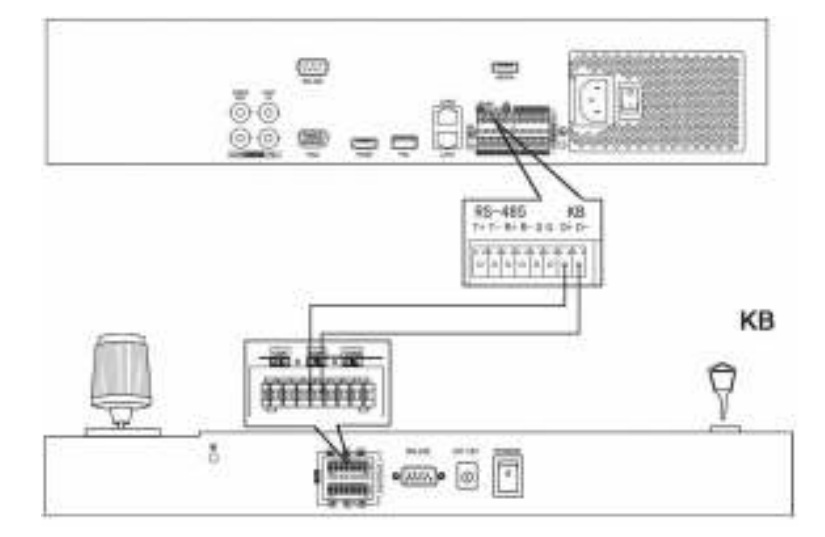

**Rys. 3–1: Sposób wykonania prostego połączenia między pulpitem a jednostką DVR** 

#### *Procedura wymaganych czynności:*

1. *W pulpicie:* Obróć kluczyk w stacyjce na pozycję **MENU**, po czym kolejnymi naciśnięciami przycisku **MODE** wybierz DVR jako urządzenie sterowane z pulpitu (zob. rys. 3–2 i 3–3).

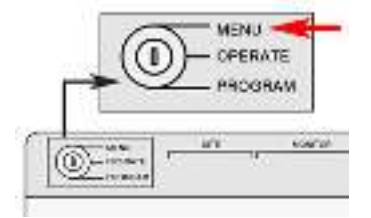

**Rys. 3–2: Obróć kluczyk na pozycję MENU** 

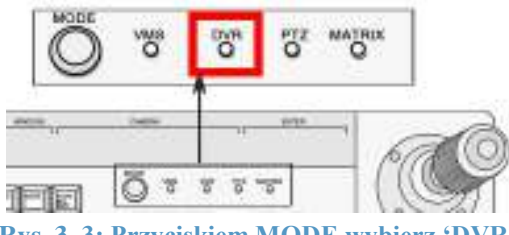

**Rys. 3–3: Przyciskiem MODE wybierz 'DVR'**

2. Naciśnij klawisz z cyfrą, po czym naciśnij klawisz **SITE**, aby uzyskać połączenie z tym wybranym DVR. *Uwaga:* Pulpit wykorzystuje ww. wartość liczbową **SITE** do identyfikacji DVR w systemie, dlatego wprowadzana wartoĞć **SITE** musi być dokładnie taka jak numer urządzenia, którym zamierzasz sterować. *Przykładowo:* Urządzenie ma numer 1, więc naciskasz klawisz z cyfrą 1 i ponownie naciskasz klawisz SITE.

Pulpit potrafi łączyć się tylko z jednostkami DVR, posiadającymi nadany numer urządzenia z zakresu 1…255.

- 3. Wychylając drążek manipulatora w górę (od siebie) / w dół (do siebie) wybierasz żądaną wartość, a pokręcając nim w lewo / prawo przełączasz parametr aktualnie konfigurowany. WartoĞci parametrów transmisji RS-485 ustawione w pulpicie muszą być dokładnie takie same jak te w sterowanym DVR — tymi parametrami są: **baud rate** (szybkoĞć bitowa), **data bit** (liczba bitów danych), **stop bit** (liczba bitów zakończenia transmisji), **parity** (kontrola parzystoĞci). *W domyślnej konfiguracji pulpitu, baud rate ma wartość 9600, data bit ma wartość 8, stop bit ma wartość 1, a parity ma wartość 'none'.*
- 4. Jeśli na wyświetlaczu LED wyświetli się rozkaz COPYALL, to przez wychylenie manipulatora drążkowego (góra/dół) możesz wybrać **YES** (=tak, skopiuj) lub **NO** (nie, nie kopiuj), jako odpowiedź dla tego rozkazu. Jeśli wybierzesz YES, to wartości ww. parametrów (np. baud rate) zostaną przekopiowane do wszystkich rejestratorów DVR, którymi sterujesz/sterowałeś z tego pulpitu.
- 5. NaciĞnij klawisz **ENTER**, aby potwierdzić wprowadzone ustawienia.

Teraz możesz obrócić kluczyk w stacyjce pulpitu na pozycję **OPERATE**, aby rozpocząć sterowanie pracą tego DVR.

### <span id="page-14-0"></span>**Sterowanie pracą DVR z pulpitu**

Pulpit – o ile ma prawidłowe połączenie fizyczne z DVR – działa tak jak przyciski na przedniej Ğciance tego sterowanego DVR. Funkcje, które wykonują poszczególne przyciski pulpitu, możesz łatwo poznać z etykietujących je napisów — jak na przedniej ściance DVR. Natomiast poniżej podajemy przebieg bardziej skomplikowanej obsługi DVR.

#### *Uwaga – zanim zaczniesz:*

Aby można było sterować rejestratorem DVR, kluczyk w pulpicie musi być obrócony na pozycję **OPERATE**:

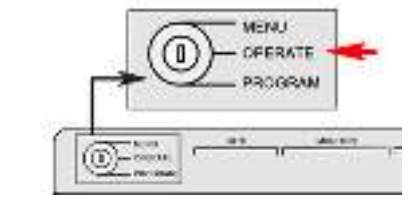

Rys. 3–4: Obróć kluczyk stacyjki na pozycję 'OPERATE'

- W trybie podglądu bieżącego (tj. LIVE), naciśnij klawisz z odpowiednią cyfrą, aby wejść w tożsamy z nią 1-kanałowy widok LIVE. Naciskając klawisze NEXT i LAST możesz przełączyć się na podgląd LIVE innego kanału, odpowiednio następnego i **poprzedniego**. Jeśli natomiast otworzysz MENU urządzenia, to ww. klawisze NEXT i LAST służą do wybrania, odpowiednio następnej lub poprzedniej pozycji MENU.
- W trybie **OPERATE**, klawisz **PLAY/AUTO** działa tak samo jak przycisk **PLAY/AUTO** na przedniej Ğciance DVR. Naciśnij go, aby odtworzyć plik z nagraniem, w ciągu 5 minut, z kanału aktualnie wybranego. Jeśli chcesz odtworzyć więcej takich plików nagraniowych, to powinieneĞ wejĞć w menu główne i wybrać stamtąd polecenie **Playback**.
- Klawisz **CLEAR** w pulpicie działa tak jak przycisk ESC (tj. wyjście z opcji).

#### **Aby wywołać na monitor WIDOK / PATROL / TRASĉ:**

#### *Procedura wymaganych czynności:*

- 6. NaciĞnij na pulpicie klawisz **IRIS–/PTZ**, aby wejĞć w interfejs sterowania kamerowego PTZ dla DVR.
- 7. NaciĞnij któryĞ klawisz: **PRESET** lub **PATROL** lub **PATTERN**.
- 8. Naciśnij klawisz z cyfrą.
- 9. NaciĞnij klawisz **ENTER**.

## <span id="page-16-0"></span>3.2. **Sterowanie kamerami dome z pulpitu**

#### <span id="page-16-1"></span>**Wprowadzenie parametrów konfigurujących pulpit do sterowania kamerami dome**

#### *Uwaga – zanim zaczniesz:*

Sprawdź najpierw techniczną poprawność fizycznego połączenia pulpitu sterowniczego z kamerą dome (którą będziesz sterować). Zaciski **TA** i **TB** w sekcji CON w pulpicie powinny być podłączone, odpowiednio do zacisków **RA** i **RB** w sterowanej kamerze dome. Na poniższym schemacie pokazano najprostszy sposób utworzenia połączenia pulpitu z kamerą dome:

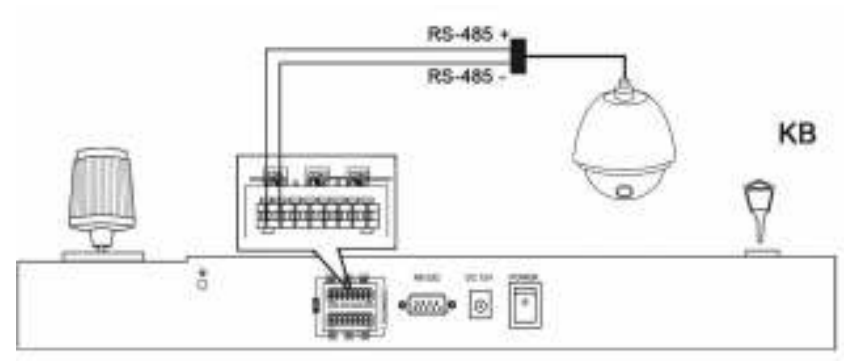

**Rys. 3–5: Sposób wzajemnego połączenia pulpitu sterowniczego i kamery dome**

#### *Procedura wykonania:*

1. W pulpicie: Obróć kluczyk w stacyjce na pozycję MENU, po czym kolejnymi naciśnięciami przycisku MODE wybierz **PTZ** jako urządzenie konfigurowane z pulpitu:

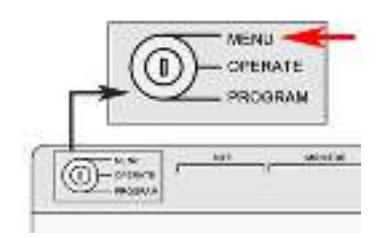

**Rys. 3–6: Obróć kluczyk na pozycję 'MENU'** 

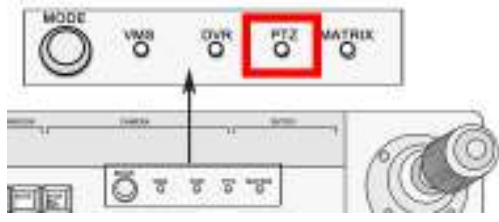

Rys. 3-7: Przyciskiem MODE wybierz kamerę 'PTZ '

- 2. Wprowadź numer urządzenia. *Przykładowo:* Sterowane urządzenie ma w systemie numer 1, dlatego naciśnij na klawiaturze pulpitu klawisz z cyfrą **1**, po czym naciĞnij znowu klawisz **SITE**. *Uwaga:* Pulpit identyfikuje kamerę dome w systemie za pomocą ww. wprowadzonej wartości liczbowej SITE, dlatego musi ona być dokładnie taka sama jak numer sterowanej kamery dome.
- 3. Za pomocą manipulatora w pulpicie ustaw parametry transmisji RS-485.

Te parametry to: **protocol** (protokół transmisji), **baud rate** (szybkoĞć bitowa), **data bit** (liczba bitów danych), **stop bit** (liczba bitów zakończenia transmisji), **parity** (kontrola parzystości).

- 4. Jeśli na ekranie LED wyświetli się rozkaz **COPYALL**, to możesz wybrać **YES** lub **NO** jako odpowiedź na ten rozkaz. Jeśli wybierzesz YES, to wartości właśnie wprowadzonych przez Ciebie parametrów transmisji zostaną przekopiowane do wszystkich kamer dome, które są podłączone do tego pulpitu.
- 5. Teraz naciĞnij klawisz **ENTER**, aby potwierdzić wprowadzone ustawienia.
- 6. Obróć kluczyk w pulpicie na pozycję **OPERATE**, aby rozpocząć sterowanie tą kamerą dome.

### <span id="page-17-0"></span>**Sterowanie kamerą dome z pulpitu**

Pulpit sterowniczy służy przede wszystkim do sterowania funkcjami PTZ danej kamery dome. Żądaną funkcję PTZ kamery dome wykonuje się w sposób kombinowany — tzn. używa się manipulatora drążkowego razem z odnośnymi klawiszami PTZ.

• Aby wywołać widok stały ze sterowanej kamery dome:

a) przełącz pulpit w tryb **OPERATE**; b) naciśnij klawisz **PTZ**, aby wejść w tryb sterowania funkcjami PTZ kamery; po czym c) naciśnij klawisz z numerem żądanego widoku stałego i po tym naciśnij klawisz PRESET. *Uwaga:* JeĞli potrzebujesz otworzyć menu kamery, wywołaj widok nr 95.

• Aby wywołać patrol kamery:

a) przełącz pulpit w tryb **OPERATE**; b) naciśnij klawisz z numerem żądanego patrolu, a po nim klawisz **PATROL**.

• Aby wywołać trasę wideo:

a) przełącz pulpit w tryb **OPERATE**; b) naciśnij klawisz z numerem żądanej trasy wideo, a po nim klawisz **PATTERN**.

Aby dla danej kamery dome zaprogramować: widok stały, patrol kamery, trasę wideo — obróć najpierw kluczyk pulpitu w pozycję **PROGRAM**.

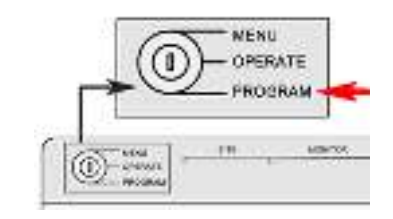

Rys. 3-8: Obróć kluczyk pulpitu na pozycję 'PROGRAM'

#### Zaprogramuj (aktualną scenę jako) widok stały:

a) Naciśnij klawisz z numerem żądanego widoku stałego, po czym naciśnij klawisz PRESET pulpitu.

b) W odpowiedzi – na ekranie LED wyświetli się komunikat zwrotny pulpitu: **PRESET DONE**, oznaczający, że widok stały został zaprogramowany.

#### **Zaprogramuj patrol kamer:**

*Uwaga:* Patrol kamer to grupa kolejno wyĞwietlanych widoków stałych.

#### *Procedura wykonania:*

- 1. W trybie pracy **PROGRAM**: Naciśnij klawisz z numerem żądanego patrolu, po czym naciśnij klawisz **PATROL**. W odpowiedzi – na ekranie LED wyświetli się komunikat zwrotny pulpitu: **PATROL SET**.
- 2. NaciĞnij klawisz z numerem, po czym naciĞnij klawisz **ENTER**, aby wstawić ten widok o tym numerze do patrolu.
- 3. Ponownie naciĞnij klawisz numeryczny (= czas patrolu) i znowu naciĞnij klawisz **ENTER**, aby wprowadzić ten czas patrolu.
- 4. Ponownie naciĞnij klawisz numeryczny (= szybkoĞć patrolowania) i znowu naciĞnij klawisz **ENTER**, aby wprowadzić tę szybkość patrolu.
- 5. NaciĞnij klawisz **PATROL**, aby zakończyć programowanie.

W odpowiedzi – na ekranie LED wyświetli się komunikat zwrotny pulpitu: PATROL DONE, oznaczający, że patrol kamer został zaprogramowany.

#### Zaprogramuj trasę wideo:

#### *Procedura wykonania:*

- 1. Przełącz pulpit na tryb pracy **PROGRAM**.
- 2. Naciśnij klawisz z numerem żądanej trasy wideo, a po nim klawisz **PATTERN**.
- 3. Operując odpowiednio manipulatorem drążkowym i naciskając odpowiednio klawisze ZOOM+ / ZOOM- wykonaj kolejne zadane akcje PTZ kamery (tj. obroty PT i zbliżenia sceny Zoom), aby je zapisać w tej trasie wideo.
- 4. Naciśnij znowu klawisz **PATTERN**, aby wprogramować tę trasę wideo.

## <span id="page-18-0"></span>3.3. **Sterowanie systemem VMS z pulpitu**

### <span id="page-18-1"></span>**Wprowadzenie parametrów konfigurujących pulpit do sterowania systemem VMS**

Nie istnieje interfejs RS-485 do współpracy z VMS, dlatego do nawiązania łącznoĞci, sterującej systemem VMS trzeba zastosować konwerter sygnałowy RS-485 $\rightarrow$ RS-232.

- 1. *W pulpicie:* Obróć kluczyk w stacyjce na pozycję MENU, po czym kolejnymi naciśnięciami przycisku MODE wybierz **MATRIX** jako urządzenie konfigurowane z pulpitu.
- 2. NaciĞnij klawisz **SITE**, aby za nim wprowadzić numeryczny identyfikator urządzenia. *Uwaga:* Pulpit identyfikuje (w systemie) urządzenie sterowane na podstawie systemowego adresu urządzenia. Możesz więc wprowadzić z pulpitu wartość liczbową **SITE**, aby wskazać interesujące Cię urządzenie, i dlatego wartość ta musi być dokładnie taka sama jak adres żądanego systemu VMS.
- 3. Teraz wprowadź liczbowy adres urządzenie. Przykładowo: Adresem żądanego urządzenia (VMS) jest liczba 1, więc naciĞnij klawisz **1**, po czym dla zatwierdzenia ponownie naciĞnij klawisz **SITE**.
- 4. Za pomocą manipulatora drążkowego pulpitu wprowadź żądane parametry transmisji RS-485. Do ustawianych parametrów naleĪą: **baud rate** (szybkoĞć bitowa), **data bit** (liczba bitów danych), **stop bit** (liczba bitów zakończenia transmisji), parity (kontrola parzystości).
- 5. Kiedy na ekranie LED wyświetli się już rozkaz **COPYALL**, możesz wybrać odpowiedź **YES** lub **NO**.
- 6. NaciĞnij klawisz **ENTER**, aby potwierdzić te wprowadzone ustawienia.
- 7. Obróć kluczyk w pulpicie na pozycję **OPERATE**, aby rozpocząć sterowanie tym systemem VMS.

### <span id="page-18-2"></span>**Sterowanie systemem VMS z pulpitu**

#### *Uwaga:*

Jeśli zamierzasz sterować systemem VMS z pulpitu DS-1004KI, to pamiętaj o tym, że parametry komunikacyjne pulpitu muszą się zgadzać co do wartości z parametrami w oprogramowaniu VMS oraz o tym, że ten VMS musi zostać wcześniej skonfigurowany *Narzędziami do konfiguracji kaskadowych*. (Dokładniejsze informacje nt. konfigurowania znajdziesz w instrukcji użytkownika dołączonej do danego VMS.) A ponieważ nie istnieje interfejs RS-485 dla systemów VMS, to jako interfejs RS-485 musisz wybrać interfejs konwertowany RS-485→RS-232.

Słowo 'MONITOR' oznacza w tym podrozdziale jeden monitor bez wideomontażu ekranowego (wydzielanie okien), natomiast 'POD-EKRANY' to małe wideo-okienka, które mogą być wyświetlane na jednym monitorze.

#### **Bardziej skomplikowana obsługa:**

- Wprowadź żądaną liczbę klawiszem numerycznym, po czym naciśnij klawisz MON, aby wybrać ten MONITOR do podglądu wyjściowego sygnału wizyjnego.
- Wprowadź żądaną liczbę klawiszem numerycznym, po czym naciśnij klawisz CAM, aby wyświetlić sygnał wideo z tego wejĞciowego kanału wizyjnego.
- Wprowadź żądaną liczbę klawiszem numerycznym, po czym naciśnij klawisz **MULT**, aby skonfigurować taką liczbę POD-EKRANÓW.

Naciśnij klawisz numeryczny, a po nim klawisz WIN, jeśli chcesz wybrać ten POD-EKRAN do wyświetlenia na monitorze.

#### *Przykład:*

Zaprogramuj 4 POD-EKRANY (=WIDEO-OKIENKA) na monitorze nr 1 i zaprogramuj, żeby obraz z kamery nr 1 został wyĞwietlony w drugim WIDEO-OKIENKU monitora:

#### *Wymagane kroki:*

- 1. NaciĞnij klawisz z cyfrą **1** i naciĞnij klawisz **MON**.
- 2. NaciĞnij klawisz z cyfrą **4** i naciĞnij klawisz **MULT**.
- 3. NaciĞnij klawisz z cyfrą **2** i naciĞnij klawisz **WIN**.
- 4. NaciĞnij klawisz z cyfrą **1** i naciĞnij klawisz **CAM**.

Terminy 'GRUPA MONITORÓW' i 'GRUPA KAMER' oznaczają dalej w tekście odpowiednio grupę wyjść wizyjnych i grupę wejść wizyjnych. Gdy wyświetlasz obrazy z grupy kamer na jednym i tym samym monitorze, możesz skorzystać z funkcji przeglądania cyklicznego (tj. wyświetlanie sekwencje, zapętlone w cykl). Wtedy naciśnięciem klawisza **HOLD** wstrzymujesz taki trwający przegląd cykliczny, a klawiszem **RUN** uruchamiasz go lub wznawiasz (jeĞli został wstrzymany). Klawiszami **NEXT** i **LAST** możesz przełączyć wyświetlanie odpowiednio na grupę następną lub poprzednią.

#### *Przykład:*

**College** 

Zadanie: Wyświetl grupę kamer nr 2 w przeglądzie cyklicznym na monitorze nr 1, następnie wstrzymaj ten trwający przegląd, potem wznów go i wreszcie przełącz wyświetlanie na grupę kamer nr 1.

HIKvision

#### *Wymagane kroki:*

- 1. NaciĞnij klawisz z cyfrą **1** i naciĞnij klawisz **MON**.
- 2. NaciĞnij klawisz z cyfrą **2** i naciĞnij klawisz **CAM-G**.
- 3. NaciĞnij klawisz **HOLD**.
- 4. NaciĞnij klawisz **RUN**.
- 5. NaciĞnij klawisz **LAST**.
- Aby zdefiniować scenę jako widok stały z kamery o żądanym numerze:
	- a) Obróć kluczyk w pulpicie na pozycję programowania **PROGRAM**;
	- b) Naciśnij żądany klawisz numeryczny, a po nim klawisz **CAM** (aby wybrać kamerę o tym numerze);

c) NaciĞnij Īądany klawisz numeryczny i naciĞnij klawisz **PRESET**, aby nim zakończyć definiowanie widoku stałego, pod tym numerem, z tej kamery.

- Aby wywołać widok stały na monitor:
	- a) Przełącz pulpit w tryb **OPERATE**;
	- b) Naciśnij klawisz z numerem żądanej kamery, po czym naciśnij klawisz **CAM**, aby wybrać tę kamerę;

c) Naciśnij klawisz z numerem żądanego widoku (z tej kamery), po czym naciśnij klawisz PRESET, aby ten widok został wywołany na monitor.

#### **Zaprogramuj patrol kamery:**

#### *Procedura wykonania:*

- 1. Obróć kluczyk, aby przestawić pulpit w tryb programowania PROGRAM, naciśnij żądany klawisz numeryczny, a po nim klawisz **CAM**, aby wybrać tę kamerę.
- 2. Naciśnij żądany klawisz numeryczny, a po nim klawisz PATROL, aby patrol o tym numerze wybrać do skonfigurowania.
- 3. NaciĞnij Īądany klawisz numeryczny, a po nim klawisz **ENTER**, aby wywołać widok stały, który zamierzasz dodać do tego patrolu.
- 4. NaciĞnij Īądany klawisz numeryczny, a po nim klawisz **ENTER**, aby wprowadzić ten czas trwania patrolu.
- 5. Naciśnij żądany klawisz numeryczny, a po nim klawisz **ENTER**, aby wprowadzić tę szybkość patrolu.
- 6. NaciĞnij ponownie klawisz **PATROL**, aby zakończyć programowanie.

#### **Wywołaj patrol kamer na monitor:**

#### *Procedura wykonania:*

- 1. Obróć kluczyk, aby przestawić pulpit w tryb obsługi **OPERATE**, następnie naciśnij żądany klawisz numeryczny, a po nim klawisz **CAM**, aby wybrać patrolowanie z tej kamery.
- 2. Naciśnij żądany klawisz numeryczny, a po nim klawisz **PATROL**, aby patrol o tym numerze wywołać na monitor.

#### **Zaprogramuj trasę wideo:**

#### *Procedura wykonania:*

- 1. Przełącz pulpit kluczykiem w tryb programowania PROGRAM, następnie naciśnij żądany klawisz numeryczny, a po nim klawisz **CAM**, aby wybrać tę kamerę.
- 2. Naciśnij żądany klawisz numeryczny, a po nim klawisz **PATTERN**.
- 3. Operując odpowiednio manipulatorem drążkowym wykonaj kolejne żądane akcje PTZ kamery, aby je zapisać w tej trasie wideo.
- 4. Naciśnij znowu klawisz **PATTERN**, aby zaprogramować tę trasę wideo.
- 5. Aby wywołać daną trasę wideo, przełącz pulpit w tryb obsługi **OPERATE**, następnie naciśnij żądany klawisz numeryczny, a po nim klawisz CAM, aby wybrać trasę wideo z tej kamery.
- 6. Naciśnij żądany klawisz numeryczny, a po klawisz **PATTERN**, aby trasę o tym numerze wywołać na monitor.

## <span id="page-20-0"></span>3.4. **Sterowanie systemem VMS z pulpitu**

### <span id="page-20-1"></span>**Wprowadzenie parametrów konfigurujących pulpit do sterowania krosownicą analogową**

Do sterowania krosownicami analogowymi pulpit sterowniczy DS-1004KI wykorzystuje komunikację po RS-232. W tym celu muszą zostać prawidłowo skonfigurowane następujące parametry komunikacyjne: **protocol** (protokół transmisji), **baud rate** (szybkoĞć bitowa), **data bit** (liczba bitów danych), **stop bit** (liczba bitów zakończenia transmisji), **parity** (kontrola parzystoĞci). Pulpit DS-1004KI obsługuje protokoły: ZT-1.0, ZT-2.0, EXTRON i CREATOR.

Obróć kluczyk w pulpicie na pozycję **MENU**. Naciśnij klawisz **SITE**, aby wybrać adres krosownicy analogowej wymagającej skonfigurowania. Kiedy już ją masz wybraną, skonfiguruj parametry komunikacji RS-232.

#### **Aby skonfigurować parametry RS-232:**

#### *Procedura wykonania:*

- 1. Wychyl manipulator drążkowy pulpitu **w lewo/prawo**, aby przejrzeć opcje do wyboru.
- 2. Wychyl manipulator drążkowy pulpitu **w górę/dół**, aby wybrać żądany parametr.
- 3. Wychyl manipulator drążkowy pulpitu w górę/dół, aby wybrać YES w pozycji COPYALL, jeśli chcesz skopiować swoje wprowadzone parametry koumnikacyjne RS-232 do wszystkich pozostałych urządzeń. DomyĞlnym ustawieniem jest: NO.
- 4. Obróć kluczyk pulpitu w pozycję **OPERATE**, aby rozpocząć zdalną obsługę urządzenia.

### <span id="page-20-2"></span>**Sterowanie krosownicą analogową**

#### **Obsługa w zakresie podstawowym:**

- Do wybrania sterowanej krosownicy analogowej przez podanie jej adresu służy klawisz **SITE**.
- Aby wyświetlić obraz z żądanej kamery na określonym monitorze:

W trybie obsługi urządzenia **OPERATE**, naciśnij żądany klawisz numeryczny, a po nim klawisz MON, aby wybrać MONITOR o tym numerze jako podglądowy.

Nastepnie naciśnij żądany klawisz numeryczny, a po nim klawisz **CAM** (aby wybrać kamerę o tym numerze na ten MONITOR).

- Aktualny wejściowy sygnał wizyjny możesz przełączyć na (następny/poprzedni) klawiszami **NEXT** (następny) i **LAST** (poprzedni).
- Użyj klawisza **CLEAR**, jeśli potrzebujesz wykasować liczbę wprowadzoną omyłkowo. Tym klawiszem możesz też przerwać/opuścić (=Esc) aktualnie rozpoczętą operację.

# Załącznik 1: **Specyfikacje techniczne pulpitu**

<span id="page-21-0"></span>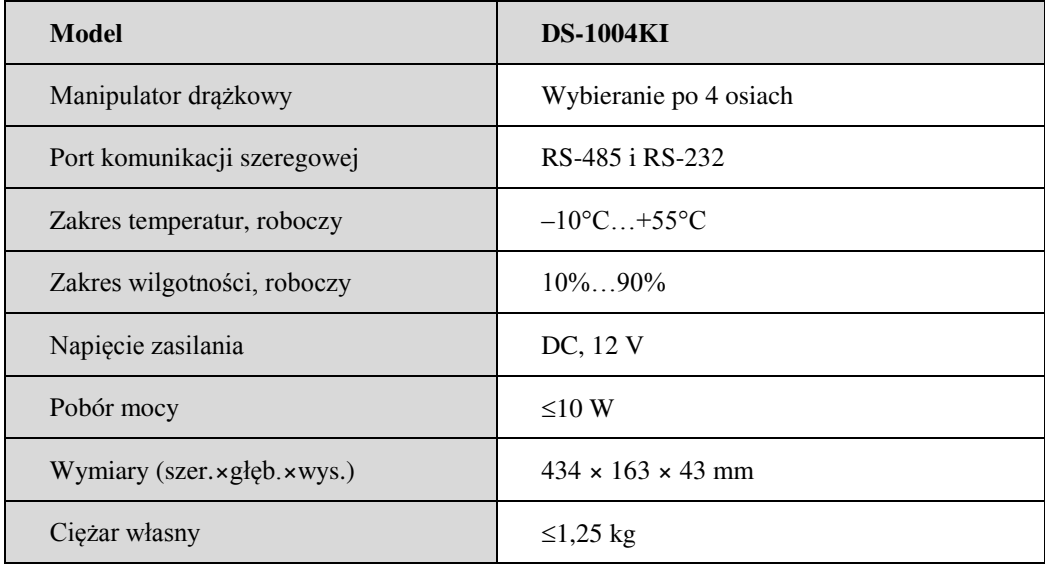

Warszawa, lipiec 2015 rok Ilustracje nie należą do tłumaczenia, umieszczono je w celach poglądowych, aby unaocznić położenie etykiet w języku polskim. Tytuł dokumentu oryginalnego: *User Manual of DS1014KI Keyboard V1.0.0*, UD.6L0203D1058A01

# First Choice for Security Professionals<sup>+</sup>